## **Medtrics Guide**

OSR is now using **[Medtrics](https://www.ysm.medtricslab.com/)** to distribute, and track, all student related short term funding applications.

We have created an evaluation form called "OSR 2024-2025 Short Term Research Funding Applications" which is accessible via Medtrics.

To access the form, please follow the instructions below.

## **Logging In**

You will login to Medtrics ([https://ysm.medtricslab.com\)](https://ysm.medtricslab.com) by clicking on the YSM button and logging in through CAS. If you have any trouble, please contact [gary.leydon@yale.edu.](mailto:gary.leydon@yale.edu)

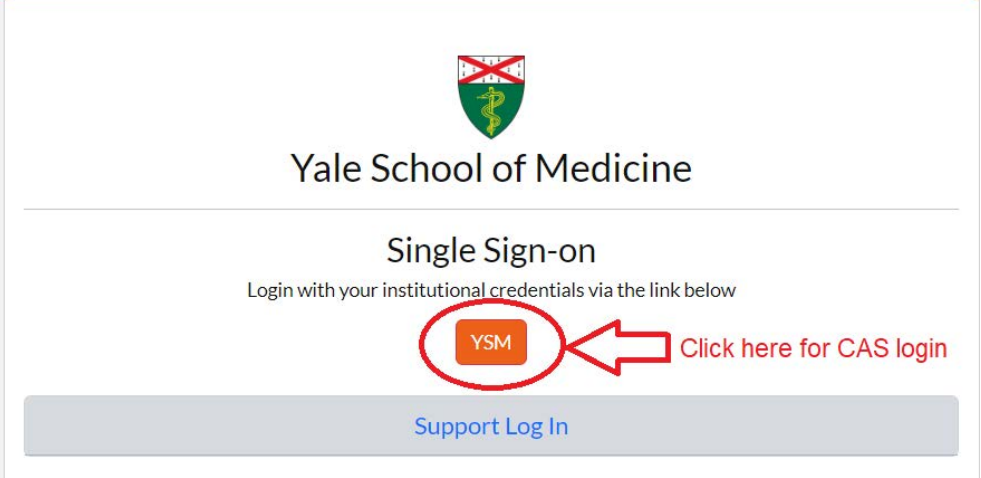

## **Accessing & Completing Short-Term Research Funding Application**

Once you have logged into Medtrics, navigate to the Evaluations tab from the Home screen.

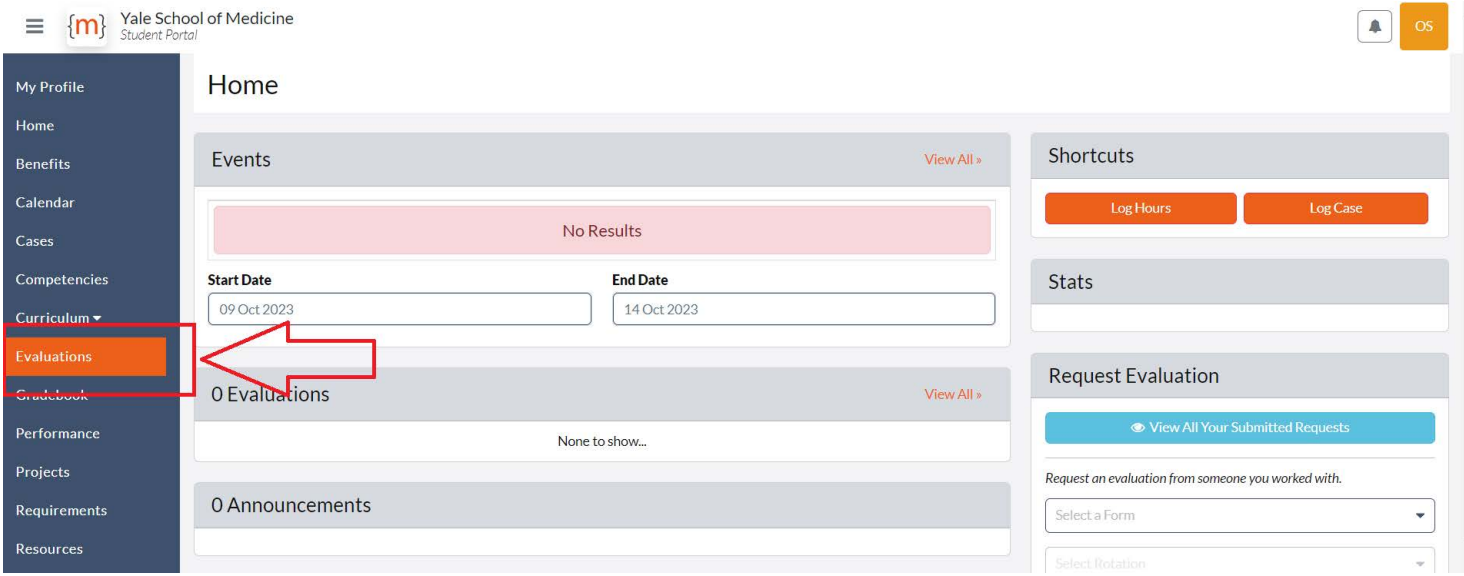

This will bring you to the "My Evaluations" page. Click on the orange +Start Open Evaluation link.

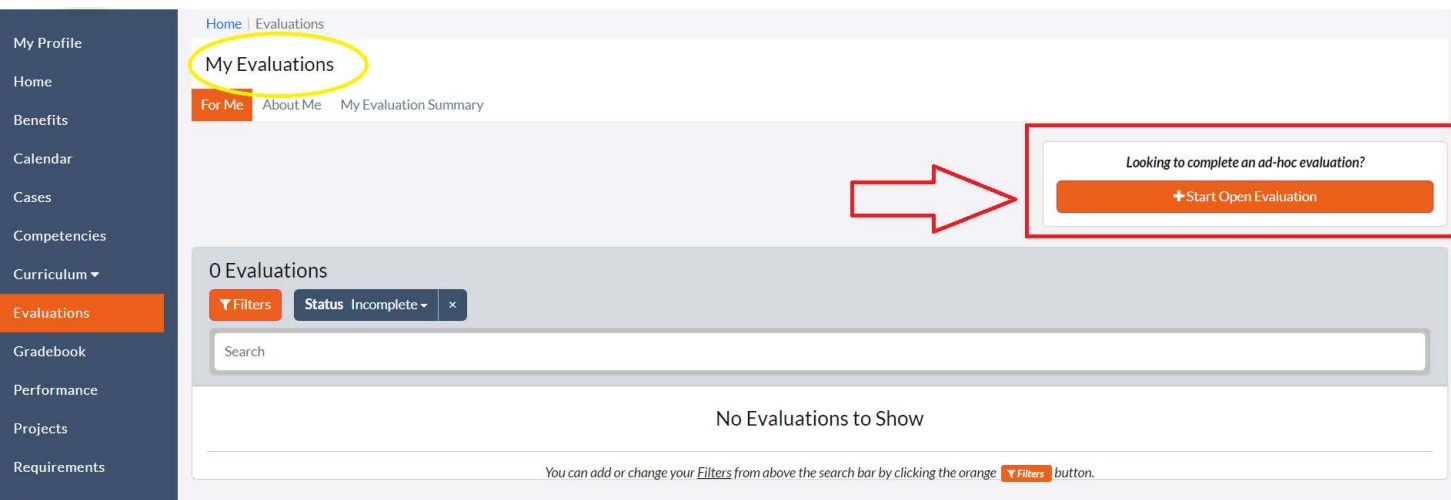

In order to access the application, click on "Start New" next to the OSR 2024-2025 Short Term Research Funding Application.

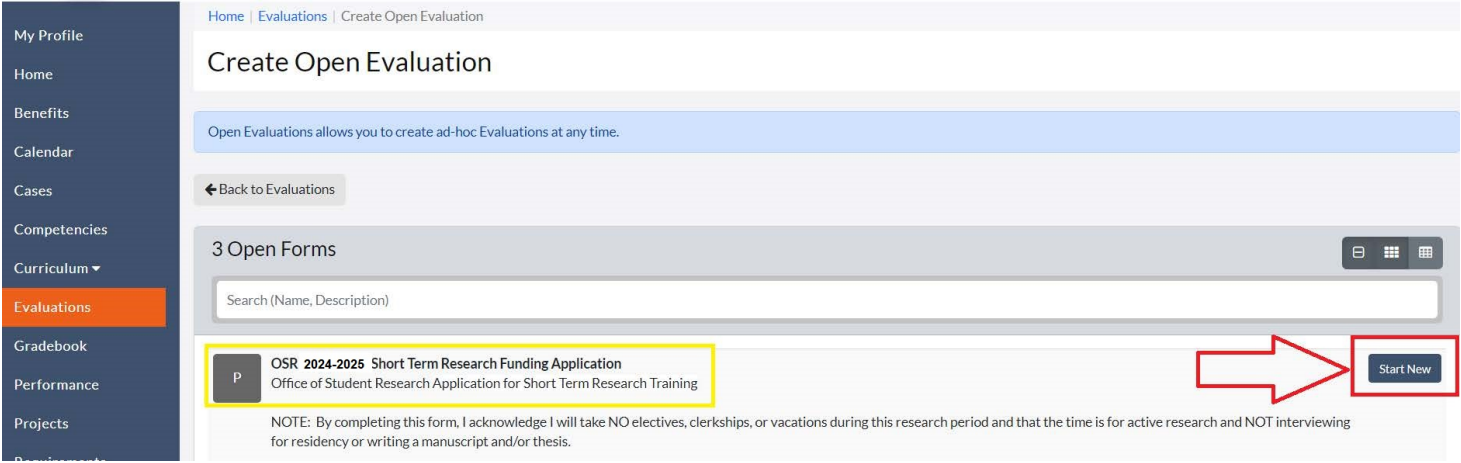

You should complete the application and submit through Medtrics by the deadline specified per funding cycle.

## **Helpful Tips**

In Medtrics, you are able to save your progress within evaluations. Scroll to the bottom of the page for the evaluation you are working on, and click Save Draft.

You can access your evaluations at any time by navigating to "Evaluations" in the left hand menu. Under the Status drop down menu, select ALL, and all evaluations associated with your Net ID will appear.

You can view your evaluation, or download a PDF copy of your evaluation, by clicking on the associated buttons. For any evaluation with a status of Draft, click View to be brought back to your evaluation in order to complete and submit.

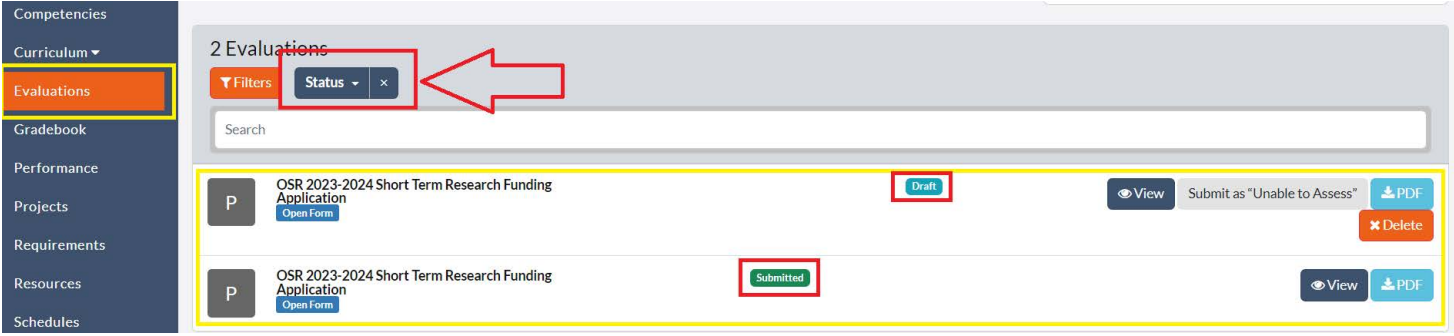